# EngGeo редактор

#### Оглавление

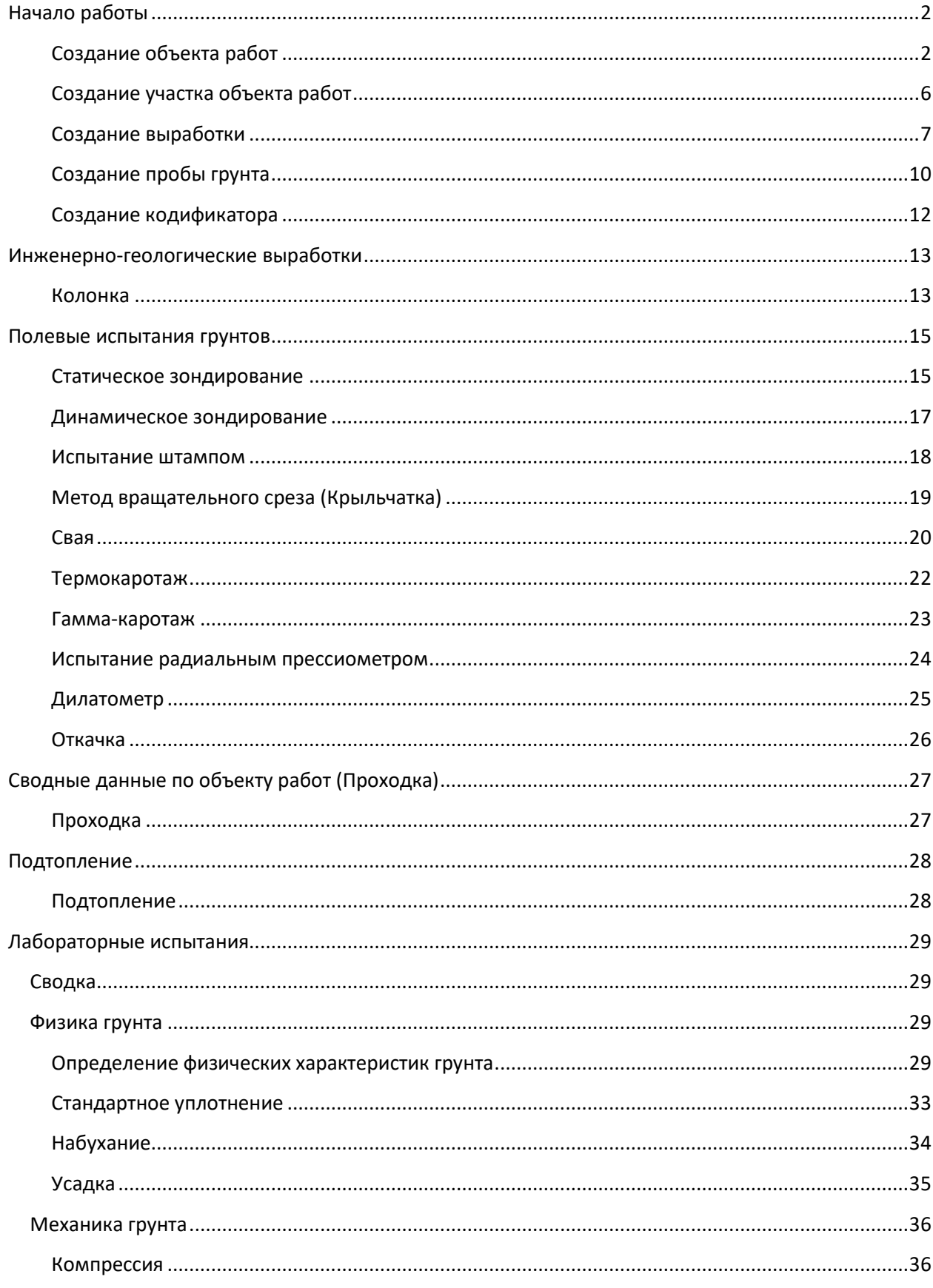

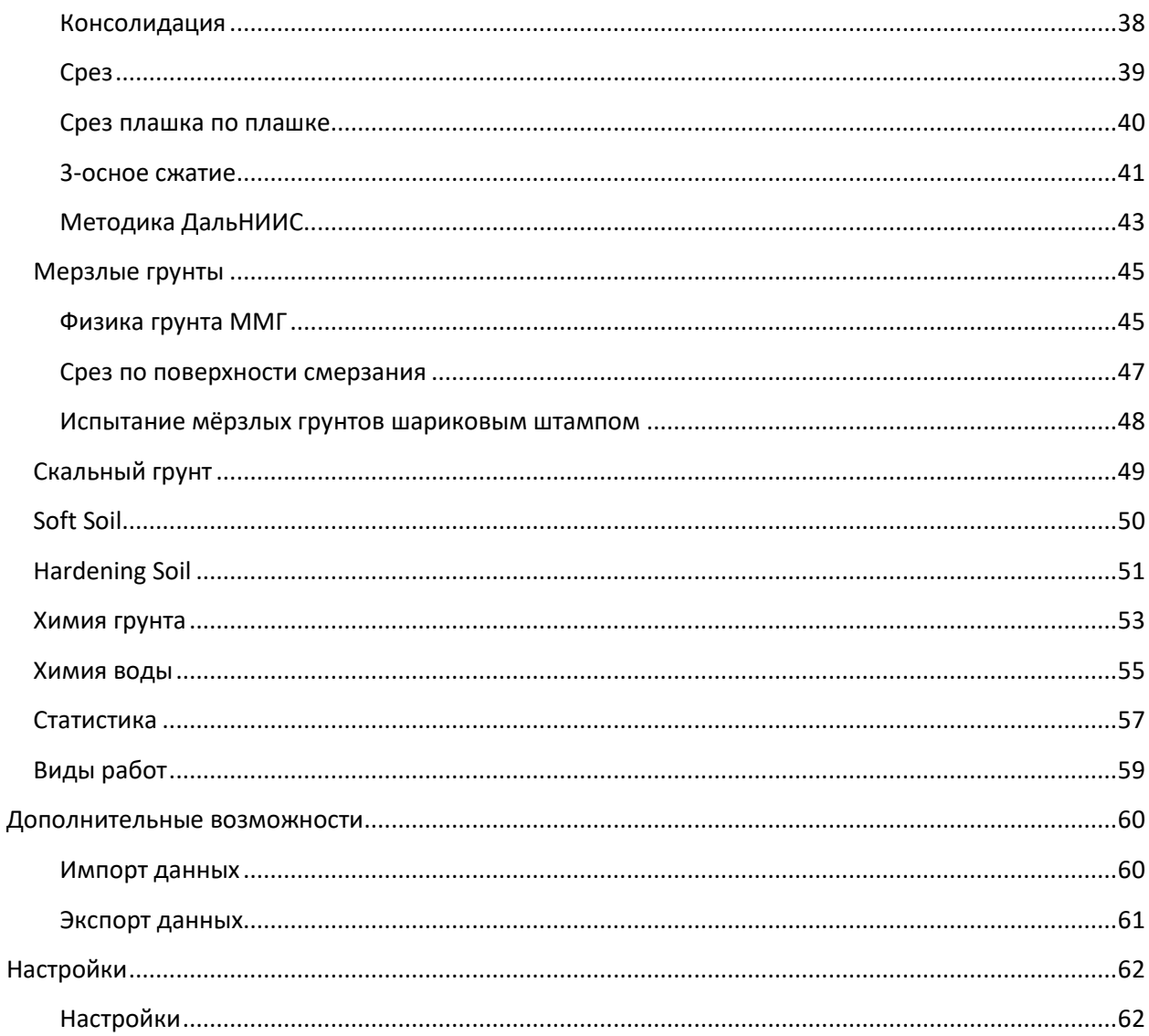

# Начало работы

# <span id="page-1-1"></span><span id="page-1-0"></span>Создание объекта работ

Как создать новый объект работ. Задать его свойства, набор используемых руководящих документов и описание климатических условий.

#### Создание объекта работ

Для создания нового объекта работ нужно в левой части окна программы, в списке объектов, выбрать пункт «Каталог». Это самый первый пункт списка. Новый объект можно создать с помощью главного меню, контекстного меню или с помощью панели инструментов.

С помощью меню: Выбирается пункт меню Каталог - Создать объект...

**С помощью контекстного меню**: В центральной части окна программы в любом месте производится щелчок правой кнопкой мышки. В появившемся меню выбирается пункт «Создать объект…».

**С помощью панели инструментов**: На панели инструментов выбирается кнопка «Создать…»

Далее, в соответствующих закладках, заполняется формуляр объекта и выбираются желаемые руководящие документы. Также можно добавить описание климатических условий для всего объекта.

По окончании ввода данных нажимается кнопка «Да», расположенная внизу окна создания нового объекта. При этом создается новый объект, а окно создания не закрывается, таким образом позволяя создать несколько объектов подряд.

Для завершения процесса создания объекта нужно нажать кнопку «Отмена».

Впоследствии свойства объекта можно изменить.

#### *Заполнение формуляра объекта*

**Для создания объекта как минимум необходимо ввести полное и краткое названия.**

#### **1. Тип объекта**

Здесь задается тип создаваемого объекта. Список типов объектов можно редактировать. Для этого нужно нажать на кнопку с многоточием справа от самого списка.

#### **2. № заказа**

Здесь задается номер заказа создаваемого объекта. Этот номер может использоваться для последующей фильтрации отображаемых объектов в списке, для вывода в ведомостях испытаний и для фильтрации отображаемых объектов в графической среде (AutoCAD, NanoCAD, Microstation).

#### **3. Стадия**

Здесь задается стадия работ создаваемого объекта. Её можно использовать при выводе ведомостей испытаний.

#### **4. Название краткое**

Здесь задается краткое название создаваемого объекта. Оно отражается в списке объектов работ в окне программы. Может не совпадать с полным названием.

#### **5. Название полное**

Здесь задается полное название создаваемого объекта. Оно используется для вывода в ведомостях испытаний. Может не совпадать с кратким названием.

#### **6. Регион**

Здесь указывается регион, в котором географически находится объект. Указание региона необязательно. В настройках региона можно задать границы неблагоприятного периода, таблицу характерных плотностей частиц грунтов и климатические условия. Эти данные будут автоматически применяться при обработке соответствующих испытаний.

Регион можно выбрать, указав его номер или из раскрывающегося списка.

#### **7. Система координат**

Здесь указывается используемая система координат. Её можно выбрать, указав номер или из раскрывающегося списка. Название выбранной системы координат можно использовать при выводе ведомостей испытаний. В обработке результатов испытаний она не участвует.

#### **8. Значения X и Y**

Здесь указываются префиксы координат, используемых в объекте работ. Эти префиксы будут дописываться к заданным в объекте координатам. Так как многие САПР имеют ограниченный размер рабочей области, то есть возможность, что реальные координаты в эту область не попадают. В этом случае можно использовать реальные координаты без старших разрядов, а старшие разряды прописать как префикс объекта для корректного вывода. Например:

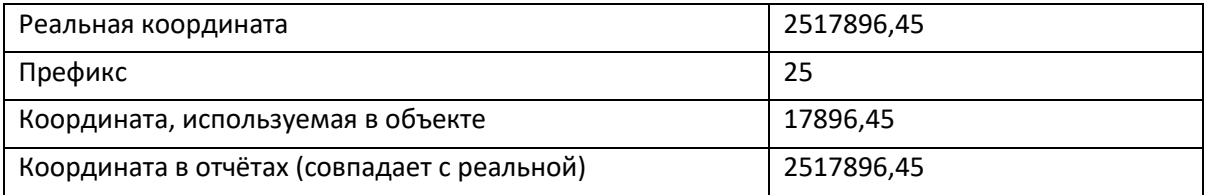

#### **9. Система высот**

Здесь указывается используемая система высот. Её можно выбрать, указав номер или из раскрывающегося списка. Название выбранной системы высот можно использовать при выводе ведомостей испытаний. В обработке результатов испытаний она не участвует.

#### **10. Даты начала и окончания работ**

Здесь указываются даты начала и окончания работ над объектом.

#### **11. Примечание**

Здесь задается произвольное примечание для создаваемого объекта. Его можно использовать при выводе ведомостей испытаний.

#### **12. Добавление описания климатических условий**

При выборе настройки «Описать климатические условия», в окне создания объекта добавляется закладка «Климат». В ней можно задать климатические условия для объекта работ. Удалить описание климатических условий после создания нельзя.

#### *Выбор руководящих документов*

В этой закладке вы можете выбрать какие нормативные документы должны использоваться для обработки результатов испытаний соответствующих разделов (если для таких испытаний возможен есть несколько одновременно действующих нормативных документов).

Также в этом разделе можно задать дополнительные параметры применения нормативных документов.

#### *Описание климатических условий*

**Описание климатических условий для объекта необязательно. Если выбран регион, то будут использоваться его климатические данные, если они есть. После его добавления оно не может быть удалено. Будет использоваться по умолчанию для всех соответствующих испытаний.**

#### **1. Зона влажности по СП 50.13330-2012**

Здесь выбирается зона влажности, соответствующая географическому положению объекта.

#### **2. Номер дорожно-климатической зоны**

Здесь задается номер дорожно-климатической зоны.

#### **3. Глубина сезонного оттаивания**

Здесь задается глубина сезонного оттаивания грунта в метрах.

#### **4. Глубина сезонного промерзания**

Здесь задается глубина сезонного промерзания грунта в метрах.

#### **5. Среднегодовая температура воздуха**

Здесь задается среднегодовая температура воздуха.

#### **6. Зона распространения многолетнемерзлых пород**

При включении этого параметра все пробы грунта в объекте обрабатываются как мёрзлые. Нет необходимости производить индивидуальную настройку проб.

#### **7. Температуры и продолжительности их периодов**

Здесь задаются средние температуры воздуха для периодов положительных и отрицательных температур. Также задаются продолжительности таких периодов. Данные указываются для средних значений по многолетним наблюдениям и для конкретного года.

#### **8 По справочнику**

Если был выбран регион, то климатические данные будут заполнены из справочника региона.

- 1. Справочник типов объектов (Настройка Словари Типы объектов…). Можно регулировать список типов объектов доступных для выбора при создании объекта. Для объектов задается первый уровень иерархии объектов.
- 2. Справочник зон влажности (Настройка Словари Зоны влажности). Позволяет регулировать список доступных для выбора зон влажности.
- 3. Справочник регионов (Настройка Словари Регионы…). Можно редактировать характеристики регионов, а также добавлять/удалять описания регионов.

## <span id="page-5-0"></span>Создание участка объекта работ

Как создать новый участок для существующего объекта работ. Задать его свойства и описание климатических условий.

#### *Создание участка объекта работ*

Для создания нового участка объекта работ нужно в левой части окна программы, в списке объектов, выбрать объект, в котором требуется создать новый участок. Далее в центральной части окна программы нужно выбрать закладку «Участки». Новый участок можно создать с помощью главного меню, контекстного меню или с помощью панели инструментов. Участок нельзя создать в следующих разделах: Статистика, Подтопление, Проходка, Виды работ.

**С помощью главного меню**: Выбирается пункт меню Объект работ – Создать участок…

**С помощью контекстного меню**: В центральной части окна программы в любом месте производится щелчок правой кнопкой мышки. В появившемся меню выбирается пункт «Создать участок…».

**С помощью панели инструментов**: На панели инструментов выбирается кнопка «Создать»

Далее, в соответствующих закладках, заполняется формуляр. Также можно добавить описание климатических условий для всего участка.

По окончании ввода данных нажимается кнопка «Да», расположенная внизу окна создания нового участка. При этом создается новый участок, а окно создания не закрывается, таким образом позволяя создать несколько участков подряд.

Для завершения процесса создания участка нужно нажать кнопку «Отмена».

Впоследствии свойства участка можно изменить.

#### *Заполнение формуляра участка*

#### **Для создания участка как минимум необходимо ввести полное и краткое названия.**

Заполнение формуляра участка производится аналогично заполнению формуляра объекта.

#### *Выбор руководящих документов*

Для участка используются руководящие документы, установленные для объекта.

#### *Описание климатических условий*

Заполнение климатических условий участка производится аналогично заполнению формуляра объекта.

- 1. Справочник типов объектов (Настройка Словари Типы объектов…). Можно регулировать список типов объектов доступных для выбора при создании объекта. Для участков задаётся второй уровень иерархии объектов.
- 2. Справочник зон влажности (Настройка Словари Зоны влажности). Позволяет регулировать список доступных для выбора зон влажности.
- 3. Справочник регионов (Настройка Словари Регионы…). Можно редактировать характеристики регионов, а также добавлять/удалять описания регионов.

## <span id="page-6-0"></span>Создание выработки

Как создать новую выработку и задать её данные.

#### *Создание выработки*

Для создания новой выработки нужно в левой части окна программы, в списке объектов, выбрать нужный объект работ. Новую выработку можно создать с помощью главного меню, контекстного меню или с помощью панели инструментов.

**С помощью меню**: Выбирается пункт меню Объект работ – Создать выработку…

**С помощью контекстного меню**: В центральной части окна программы в любом месте производится щелчок правой кнопкой мышки. В появившемся меню выбирается пункт «Создать выработку…».

**С помощью панели инструментов**: На панели инструментов выбирается кнопка «Создать»

Далее заполняются данные выработки.

По окончании ввода данных нажимается кнопка «Да», расположенная внизу окна создания новой выработки. При этом создается новая выработка, а окно создания не закрывается, таким образом позволяя создать несколько выработок подряд.

Для завершения процесса создания выработок нужно нажать кнопку «Отмена».

Впоследствии свойства выработки можно изменить.

#### *Заполнение данных выработки*

#### **Для создания выработки как минимум необходимо ввести регистрационный номер.**

#### **1. Адрес или местоположение**

Здесь показывается в какой объект работ попадёт создаваемая выработка. Поле справочное, не редактируемое.

#### **2. Тип выработки**

Здесь выбирается тип создаваемой выработки. Возможные варианты задаются в словаре типов выработок. Словарь пополняемый.

#### **3. Геоморфологическая приуроченность**

Здесь выбирается геоморфологическая приуроченность выработки. Возможные варианты задаются в словаре геоморфологических условий. Словарь пополняемый.

#### **4. Регистрационный № выработки**

Здесь задается номер выработки. Может быть комбинацией цифр, букв и знаков препинания. Максимальная длина 16 символов.

#### **5. № заказа**

Здесь показывается номер заказа, в который попадёт создаваемая выработка. Поле справочное, не редактируемое.

#### **6. Архивный №**

Здесь задается регистрационный номер выработки, если она взята из архивных материалов. Поле справочное.

#### **7. Дата разработки**

Здесь выбирается дата разработки выработки. По умолчанию стоит текущая дата.

#### **8. Примечание**

Здесь можно задать примечание к выработки для последующего вывода в отчёты.

#### **9. Планшетные координаты**

Здесь задаются номер геодезического планшета и координаты выработки на этом планшете.

#### **10. Абсолютные координаты**

Здесь задаются абсолютные координаты выработки.

#### **11. Диаметр скважины**

Здесь задаётся диаметр выработки в миллиметрах.

#### **12. Глубина скважины**

Здесь задается глубина выработки в метрах.

#### **13. Глубина обсадки**

Здесь задается глубина обсадки выработки в метрах.

#### **14. Способ бурения**

Здесь выбирается способ бурения. Возможные варианты задаются в словаре способов проходки. Словарь пополняемый.

#### **15. Глубина изменения**

Здесь задается глубина, на которой произошла смена способа бурения в метрах.

#### **16. Второй способ бурения**

Здесь выбирается второй способ бурения. Возможные варианты задаются в словаре способов проходки. Словарь пополняемый.

#### **17. Источник данных**

Здесь можно выбрать источник данных выработки. Может быть использовано в качестве справочной информации при выводе отчётов. Возможные варианты задаются в словаре источников данных. Словарь пополняемый.

#### **18. Данные занёс**

Здесь задается Ф.И.О. сотрудника, который занёс данные по выработке.

#### **19. Признак группировки**

Здесь можно задать название или обозначение группы, по которому возможно впоследствии сгруппировать выработки при выводе отчётов.

- 1. Справочник типов выработок (Настройка Словари Типы выработок…). Позволяет редактировать список типов выработок доступных для выбора при создании выработки.
- 2. Справочник геоморфологических условий (Настройка Словари Геоморфологические условия). Позволяет редактировать список доступных для выбора геоморфологических условий.
- 3. Справочник способов проходки (Настройка Словари Способы проходки…). Позволяет редактировать список доступных для выбора способов проходки (бурения).
- 4. Справочник источников данных (Настройка Словари Источники данных). Позволяет редактировать список доступных для выбора источников данных.
- 5. Справочник систем координат/высот (Настройка Словари Система координат/высот). Позволяет редактировать список доступных для выбора систем координат и высот.
- 6. Точности вводимых данных (Настройка Параметры Приложения Точности Колонка). Позволяет настраивать точности вводимых величин.

## <span id="page-9-0"></span>Создание пробы грунта

Как создать пробу грунта для ввода данных лабораторных испытаний.

#### *Создание пробы грунта*

Для создания новой пробы грунта нужно в левой части окна программы, в списке объектов, выбрать выработку, в которой будет находится проба грунта. Новую пробу можно создать с помощью главного меню, контекстного меню или с помощью панели инструментов.

**С помощью меню**: Выбирается пункт меню Выработка – Создать …

**С помощью контекстного меню**: В центральной части окна программы в любом месте производится щелчок правой кнопкой мышки. В появившемся меню выбирается пункт «Создать …».

**С помощью панели инструментов**: На панели инструментов выбирается кнопка «Создать…»

Далее заполняется описание пробы грунта.

По окончании ввода данных нажимается кнопка «Да», расположенная внизу окна создания новой пробы. При этом создается новая проба, а окно создания не закрывается, таким образом позволяя создать несколько проб подряд.

Для завершения процесса создания проб нужно нажать кнопку «Отмена».

Впоследствии описание пробы можно изменить.

#### *Заполнение описания пробы грунты*

**Для создания пробы грунта как минимум необходимо ввести номер пробы и интервал её отбора.**

#### **1. Номер пробы**

Здесь задается номер пробы грунта. Номер пробы может быть сочетанием цифр, букв и знаков препинания. Максимальная длина номера пробы 16 символов.

#### **2. Дата отбора**

Здесь задается дата отбора пробы. По умолчанию задаётся текущая дата.

#### **3. Интервал отбора**

Здесь задается интервал глубин отбора пробы. Нужно задать начальную и конечную глубину. По умолчанию интервал берётся из настроек программы. По этой причине достаточно ввести только одно значение. Второе будет рассчитано автоматически.

#### **4. Характер грунта**

Здесь задается тип грунта. Это нужно для корректной классификации грунта и возможности проведения определённых типов испытаний.

#### **5. Использовать при подсчёте статистики**

Здесь указывается использовать ли данные пробы грунта при расчёте статистики.

#### **6. Мерзлый**

Здесь указывается является ли грунт мерзлым.

#### **7. Оценка по методике ДальНИИС**

Здесь указывается будет ли для этой пробы грунта производится расчет характеристик по методике ДальНИИС. При выборе этого пункта окно грансостава будет изменено.

#### **8. Номер ИГЭ**

Здесь указывается номер ИГЭ, которому принадлежит проба грунта. Выбирать этот пункт следует только если колонка скважины не будет заполняться. При заполненной колонке скважины номер ИГЭ находится автоматически по глубине.

#### **9. Генетический тип грунта**

Здесь указывается генетический тип пробы грунта. Выбирать этот пункт следует только если колонка скважины не будет заполняться. При заполненной колонке скважины генетический тип определяется автоматически по возрасту слоя, которому принадлежит проба грунта.

#### **10. Структура грунта**

Здесь задается структура грунта – нарушенный или нет.

#### **11. Примечание**

Здесь можно задать примечание, вывод которого можно доавить в отчёты.

#### *Настройки*

1. Интервал отбора проб грунта по умолчанию, м (Настройка – Параметры – Приложения… - Начальные значения - Лаборатория). Задаёт интервал отбора проб по умолчанию.

## <span id="page-11-0"></span>Создание кодификатора

Позволяет составить список описаний слоёв, номеров ИГЭ, геологических индексов, категории буримости и категории трудности разработки для последующего использования в заполнении колонок по буровым журналам. Позволяет автоматически обновлять описания привязанных слоёв объекта при изменении описания слоя в кодификаторе.

#### *Ввод данных*

#### **1. Создание нового слоя кодификатора**

- Выбрать объект работ.
- Выбрать закладку «Кодификатор».

- Нажать кнопку «Создать» для добавления нового слоя воспользоваться пунктом меню Кодификатор – Новая запись.

- В колонке «Код» задать номер описания слоя в списке.
- В колонке «№ ИГЭ» можно задать номер ИГЭ слоя.

- В окне «Редактор описания слоя» в соответствующих закладках выбрать необходимые составляющие описания слоя.

- В колонке «Кат.бур» можно ввести категорию буримости выбранного слоя. Данные справочные. Используются для вывода в ведомости.

- В колонке «Группа по ТР» можно ввести категорию группу по трудности разработки выбранного слоя. Данные справочные. Используются для вывода в ведомости.

#### **2. Изменение описания слоя кодификатора**

- Для изменения описания слоя нужно нажать кнопку «Изменить…» на панели инструментов или воспользоваться пунктом меню Кодификатор – Изменить.

- В окне «Редактор описания слоя» внести необходимые изменения.

#### **3. Удаление слоя кодификатора**

- Для удаления слоя нужно нажать кнопку «Удалить» на панели инструментов или воспользоваться пунктом меню Кодификатор – Удалить.

#### **4. Загрузка кодификатора из другого объекта**

- Для загрузки кодификатора из другого объекта нужно нажать кнопку «Загрузить кодиф.» или воспользоваться пунктом меню Кодификатор – Загрузить кодиф..

В окне «Кодификатор слоев» выбрать объект, из которого нужно загрузить кодификатор.

#### **5. Обновление описаний слоёв в колонках объекта**

- Для обновления описаний слоёв, привязанных к кодификатору, нужно воспользоваться пунктом меню Кодификатор – Обновить связи или пунктом «Обновить связи» контекстного меню.

- Подтвердить обновление.

- По окончанию обновления связей будет выведено сообщение о количестве обновлённых слоёв.

# <span id="page-12-0"></span>Инженерно-геологические выработки

### <span id="page-12-1"></span>Колонка

Позволяет внести данные буровых журналов по слоям колонки скважины.

#### *Ввод данных*

#### **1. Добавление нового слоя**

- Для добавления нового слоя нажать кнопку «Новый слой» или стрелочку справа от кнопки «Новый слой» и выбрать пункт «Добавить слои…».

- Указать количество слоёв для создания. Новые слои добавятся в конец списка уже созданных слоёв.

- В колонке «Подошва, м» можно изменить глубину подошвы выбранного слоя.

- В колонке «Геол.индекс» с помощью двойного щелчка левой кнопкой мышки можно задать геологический индекс выбранного слоя. Также индекс будет автоматически взят из описания слоя.

- В колонке «№ ИГЭ» можно задать номер ИГЭ выбранного слоя.

- Для задания описания слоя и геологического индекса нужно дважды щёлкнуть левой кнопкой мышки по ячейке описания слоя. В окне «Редактор описания слоя» в соответствующих закладках выбрать необходимые составляющие описания слоя.

- В колонках «Появл.ГВ», «Дата появл.ГВ», «Устан.ГВ», «Дата устан.ГВ» и «№ гориз.» можно задать данные по вскрытым водным горизонтам.

- В колонке «Кат.бурим» можно ввести категорию буримости выбранного слоя. Данные справочные. Используются для вывода в ведомости.

- В колонке «Группа по ТР» можно ввести категорию группу по трудности разработки выбранного слоя. Данные справочные. Используются для вывода в ведомости.

- В колонке «Примечание» можно ввести категорию примечание к выбранному слою. Используется для вывода в ведомости.

#### **2. Добавление нового слоя из кодификатора**

- Для добавления нового слоя из кодификатора нажать стрелочку справа от кнопки «Новый слой» и выбрать пункт «Добавить из кодификатора».

- В окне «Кодификатор слоев» выбрать из списка нужное описание слоя.

- Слои, добавленные из кодификатора помечаются синими цифрами «01» на значке описания слоя, в колонке «КОД» и колонке «Объект кодификатора».

#### **3. Изменение описания слоя**

- Для изменения описания слоя нужно нажать кнопку «Изменить…» на панели инструментов или воспользоваться пунктом меню Слой – Изменить….

- В окне «Редактор описания слоя» внести необходимые изменения.

- Выбрать будет ли описание слоя в дальнейшем обновляться из кодификатора. При выборе «Да» - описание слоя становится независимым и редактируется вручную. При выборе «Нет»

описание слоя остаётся привязанным к кодификатору и будет изменяться при изменении кодификатора.

#### **4. Удаление слоя**

- Для удаления слоя нужно нажать кнопку «Удалить» на панели инструментов или воспользоваться пунктом меню Слой – Удалить.

#### **5. Включить или отключить привязку описания слоя к кодификатору**

- Для включения привязки описания слоя к кодификатору нужно нажать кнопку «Вкл.код.» или воспользоваться пунктом меню Слой – Кодификатор – Установить связь.

В окне «Кодификатор слоев» выбрать описание слоя для связи. После этого описание слоя будет изменяться вместе с изменением кодификатора.

- Для отключения привязки слоя к кодификатору нажать кнопку «Откл.код.» или воспользоваться пунктом меню Слой – Кодификатор – Разорвать связь.

После этого описание слоя становится независимым и редактируется вручную.

#### *Ведомости*

В этом разделе можно вывести следующие ведомости:

- 1. Описание выработки.
- 2. Кодификатор слоев выработок.
- 3. Каталог выработок.

- 1. Точности величин (Настройка Параметры Приложения Точности Колонка).
- 2. Включить отображение мощности слоя и абсолютных отметок подошвы (Настройка Параметры – Приложения – Начальные значения – Колонка).

# Полевые испытания грунтов

### <span id="page-14-1"></span><span id="page-14-0"></span>Статическое зондирование

Позволяет определить нормативные характеристики грунта и предельного сопротивления забивных свай по результатам статического зондирования. Также, результаты зондирования могут быть использованы для вывода соответствующих графиков при построении колонок в графическом модуле.

#### *Нормативные документы*

*Статическое зондирование: ГОСТ 19912-2012, СП 446.1325800.2019 приложение Ж, МГСН 2.07-01*

*Расчёт свай: СП 24.13330.2011 раздел 7*

#### *Ввод данных*

#### **1. Вручную**

- Ввести номер точки зондирования (необязательно). По умолчанию устанавливается таким же как номер выработки.

- Выбрать дату испытания (необязательно). По умолчанию устанавливается текущая дата на момент ввода данных.

- Выбрать тип зонда (список зондов можно редактировать).
- Выбрать нормативный документ.
- Задать начальную глубину.

- Задать конечную глубину или число замеров. В случае задания глубины – число замеров будет рассчитано автоматически. В случае задания числа замеров – будет рассчитана конечная глубина. Число замеров зависит от выбранного шага зондирования.

- Нажать кнопку «Применить».
- Ввести значения замеров в таблицу.

#### **2. Загрузка из файла**

Данные можно загрузить из файлов, полученных на электронных регистраторах установок статического зондирования, или создать такой файл вручную. Поддерживаются установки ПИК-17, Геотест и Fugro.

Загрузка происходит с учётом заданного шага зондирования. Промежуточные замеры (если установленный шаг зондирования программы больше, чем шаг зондирования, заданный при проведении испытания) не отбрасываются, а вычисляется их среднее арифметическое для каждого шага зондирования.

Для формирования файла вручную, нужно создать пустой документ Excel 97-2003 (\*.xls) и внести данные в следующем формате:

*Пустой столбец – Глубина, м – Лобовое давление, МПа – Боковое давление, кПа/кН – Поровое давление, кПа (если есть).*

Пример:

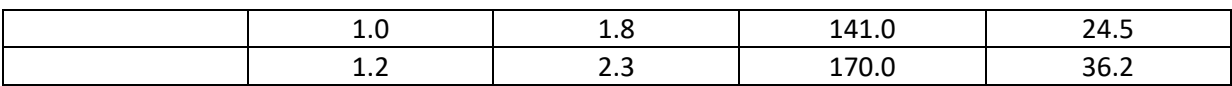

Далее, созданный файл, загружается как файл с прибора ПИК-17.

#### *Ведомости*

По результатам статического зондирования можно вывести следующие ведомости:

- 1. Таблица характеристик по результатам стат. зондирования
- 2. Расчёт предельного сопротивления забивных свай

- 1. Точности величин (Настройка Параметры Приложения Точности Стат. зондирование).
- 2. Шаг зондирования (Настройка Параметры Приложения Начальные значения Стат. зондирование).
- 3. Список зондов. Позволяет добавлять / редактировать зонды и их параметры.
- 4. Словарь свай. Позволяет добавлять / редактировать сваи и их параметры.

### <span id="page-16-0"></span>Динамическое зондирование

Позволяет определить нормативные характеристики грунта по результатам динамического зондирования. Также, результаты зондирования могут быть использованы для вывода соответствующих графиков при построении колонок в графическом модуле.

#### *Нормативные документы*

*ГОСТ 19912-2012, СП 446.1325800.2019 приложение Ж*

#### *Ввод данных*

#### **1. Вручную**

- Ввести номер точки зондирования (необязательно). По умолчанию устанавливается таким же как номер выработки.

- Выбрать дату испытания (необязательно). По умолчанию устанавливается текущая дата на момент ввода данных.

- Выбрать тип зонда.
- Задать начальную глубину.

- Задать конечную глубину или число замеров. В случае задания глубины – число замеров будет рассчитано автоматически. В случае задания числа замеров – будет рассчитана конечная глубина. Число замеров зависит от выбранного шага зондирования.

- Нажать кнопку «Применить».
- Ввести значения замеров в таблицу.

#### **2. Загрузка из файла**

Данные можно загрузить из файлов, полученных на электронных регистраторах установок динамического зондирования. Поддерживаются установки.

При загрузке указывается файл, содержащий результаты испытаний, и выбирается какое из них загрузить.

Загрузка происходит с учётом заданного шага зондирования. Промежуточные замеры (если установленный шаг зондирования программы больше, чем шаг зондирования, заданный при проведении испытания) не отбрасываются, а вычисляется их среднее арифметическое для каждого шага зондирования.

#### *Результаты*

Величина динамического сопротивления рассчитывается автоматически для каждого замера и выводится в соответствующей колонке таблицы.

#### *Ведомости*

По результатам динамического зондирования можно вывести следующие ведомости:

- 1. Таблица характеристик по результатам динам. зондирования
- 2. Результаты испытания грунта дин. зондированием

- 1. Шаг зондирования (Настройка Параметры Приложения Начальные значения Дин. зондирование).
- 2. Марка установки, для вывода в ведомости Геонадзора в виде примечания (Настройка Параметры – Приложения – Начальные значения – Штампы).

### <span id="page-17-0"></span>Испытание штампом

Позволяет определить модуль деформации, начальное просадочное давление и относительную деформацию просадочности по результатам испытания грунта штампом.

#### *Нормативные документы*

*ГОСТ 20276.1-2020*

#### *Ввод данных*

- Ввести номер точки испытания (необязательно). По умолчанию устанавливается таким же как номер выработки.

- Выбрать дату испытания (необязательно). По умолчанию устанавливается текущая дата на момент ввода данных.

- Выбрать штамп (список штампов можно редактировать).

- Выбрать способ установки штампа.

- Указать глубину установки штампа относительно дневной поверхности грунта (без учета глубины погружения штампа в грунт).

- Указать величину погружения штампа в грунт (завинчивания).

- Заглубление (h/D) рассчитывается автоматически. При необходимости его можно указать вручную. Здесь h – суммарная глубина расположения штампа относительно дневной поверхности грунта, т.е. глубина установки + глубина погружения (завинчивания).

- Выбрать схему испытания.

- Настроить схему нагружения. Для испытания с разгрузкой шаги разгрузки вводятся вручную.

- Нажать кнопку «Применить».

- Ввести значения замеров в таблицы соответствующих закладок (Природный грунт, Водонасыщенный грунт).

#### *Результаты*

- Указать в данных (столбец «Исп.») диапазон, для которого должен определяться итоговый модуль деформации.

- Закладка «Результаты» позволяет просмотреть график зависимости осадки штампа от давления и рассчитанные величины модуля деформации и относительной просадочности.

#### *Ведомости*

По результатам испытания грунта штампом можно вывести следующие ведомости:

- 1. Результаты испытаний грунта штампом
- 2. Результаты испытаний грунта штампом с разгрузкой

- 1. Точности величин (Настройка Параметры Приложения Точности Штампы).
- 2. Схема расчёта (Настройка Параметры Приложения Начальные значения Штампы).
- 3. Схема испытания по умолчанию (Настройка Параметры Приложения Начальные значения – Штампы).
- 4. Нагрузки по умолчанию (Настройка Параметры Приложения Начальные значения Штампы).
- 5. Марка установки, для вывода в ведомости ЦВИ Геонадзора в виде примечания (Настройка – Параметры – Приложения – Начальные значения – Штампы).

## <span id="page-18-0"></span>Метод вращательного среза (Крыльчатка)

Позволяет определить сопротивление грунта срезу, сопротивление грунта недренированному сдвигу и оценить пространственную изменчивость прочности грунтов.

#### *Нормативные документы*

*ГОСТ 20276.5-2020*

#### *Ввод данных*

- Ввести номер точки испытания (необязательно). По умолчанию устанавливается таким же как номер выработки.

- Выбрать дату испытания (необязательно). По умолчанию устанавливается текущая дата на момент ввода данных.

- Выбрать крыльчатку, с которой проводилось испытание.

- Указать постоянную измерительного устройства.

- Указать число замеров.

- Ввести значения замеров в таблицу. Количество замеров можно увеличивать в любой момент. Удаление выбранных замеров производится с помощью кнопки «Удалить замеры».

#### *Результаты*

Результаты расчёта сопротивления срезу и структурной прочности отображаются по мере ввода данных общей таблице Колонки выделены цветом.

#### *Ведомости*

По результатам испытания методом вращательного среза (крыльчатки) можно вывести следующие ведомости:

1. Испытание крыльчаткой (вращательный срез)

### <span id="page-19-0"></span>Свая

Позволяет ввести данные по забиванию сваи, а также по испытаниям вдавливающей, выдергивающей и горизонтальной нагрузкой. При этом строятся соответствующие графики.

#### *Ввод данных*

- Создать новое испытание. Испытание создается для мягкопластичных или тугопластичных грунтов.

- Задать номер точки испытания (необязательно). По умолчанию берется номер скважины.

- Задать диаметр (сечение) сваи (необязательно).

#### **1. Данные забивания сваи**

- Выбрать дату испытания (необязательно). По умолчанию устанавливается текущая дата на момент ввода данных.

- Задать число залогов.

- Внести данные залогов.

- Сумма ударов и средние отказы при забивке рассчитываются автоматически.

- График зависимости числа ударов и средних отказов от глубины погружения показан на закладке «Результаты».

#### **2. Данные испытания сваи вдавливающей нагрузкой**

- Выбрать пункт «Вдавливающая» в разделе «Нагрузки».

- Выбрать дату испытания (необязательно). По умолчанию устанавливается текущая дата на момент ввода данных.

- Задать количество ступеней нагрузки.
- Внести данные испытания.

- График зависимости осадки сваи от нагрузки показан на закладке «Результаты» в закладке «Забивание и осадка».

#### **3. Данные испытания сваи горизонтальной нагрузкой**

- Выбрать пункт «Горизонтальная» в разделе «Нагрузки».

- Выбрать дату испытания (необязательно). По умолчанию устанавливается текущая дата на момент ввода данных.

- Задать количество ступеней нагрузки.
- Внести данные испытания.

- График зависимости горизонтального перемещения сваи от нагрузки показан на закладке «Результаты» в закладке «Выдергивание и горизонтальная нагрузка».

#### **4. Данные испытания сваи выдергивающей нагрузкой**

- Выбрать пункт «Выдергивающая» в разделе «Нагрузки».

- Выбрать дату испытания (необязательно). По умолчанию устанавливается текущая дата на момент ввода данных.

- Задать количество ступеней нагрузки.

- Внести данные испытания.

- График зависимости выхода сваи из грунта от нагрузки показан на закладке «Результаты» в закладке «Выдергивание и горизонтальная нагрузка».

#### *Ведомости*

По результатам испытания свои можно вывести следующие ведомости:

- 1. Результаты испытания забивания и осадки сваи.
- 2. Результаты испытания сваи статической горизонтальной нагрузкой.
- 3. Результаты испытания сваи статической выдергивающей нагрузкой

#### *Настройки*

1. Значения испытаний по умолчанию (Настройка – Параметры – Приложения – Начальные значения – Свая).

## <span id="page-21-0"></span>Термокаротаж

Позволяет задать данные измерения температуры грунта в скважине и построить график изменения температуры по глубине. Для каждой скважины можно создавать более одного испытания термокаротажа.

#### *Ввод данных*

#### **1. Вручную**

- Создать новое испытание.

- Выбрать дату испытания (необязательно). По умолчанию устанавливается текущая дата на момент ввода данных.

- Задать температуру воздуха (необязательно).

- Указать интервал глубин, на котором проводилось испытание. Или задать начальную глубину и количество замеров.

- Нажать кнопку «Применить». Столбцы с номерами ИГЭ и глубинами будут сформированы автоматически.

- Внести замеры температуры.

- Замеры можно удалять и/или добавлять с помощью кнопок «Удалить замер» и «Вставить замер». Новый замер вставляется перед замером, выбранным в данный момент.

#### **2. Загрузка из файла**

- Данные можно загрузить из файлов формата Excel (xls).

- Формат файла Excel – это два столбца: глубина и температура.

- Промежуточные значения глубин и температур при загрузке рассчитываются с помощью интерполяции. Шаг замеров равен 0,5 метра.

#### *Ведомости*

По результатам термокаротажа можно вывести следующие ведомости:

- 1. Отчет по термокаротажу.
- 2. Расчет нормативной среднегодовой температуры ММГ.
- 3. Расчет нормативной среднегодовой температуры ММГ детализация.

## <span id="page-22-0"></span>Гамма-каротаж

Позволяет задать данные измерения естественного гамма-излучения грунта в скважине и построить график изменения интенсивности излучения по глубине. Для каждой скважины можно создать не более одного испытания гамма-каротажа.

#### *Ввод данных*

#### **1. Вручную**

- Создать новое испытание.

- Выбрать дату испытания (необязательно). По умолчанию устанавливается текущая дата на момент ввода данных.

- Указать интервал глубин, на котором проводилось испытание – число замеров будет рассчитано автоматически. Или задать начальную глубину и число замеров – конечная глубина будет рассчитана автоматически.

- Нажать кнопку «Применить». Столбцы с номерами ИГЭ и глубинами будут сформированы автоматически.

- Внести замеры интенсивности гамма-излучения.

#### **2. Загрузка из файла**

Загрузка данных испытания из файла в данный момент не предусмотрена.

- 1. Точности величин (Настройка Параметры Приложения Точности Гамма-каротаж).
- 2. Шаг зондирования (Настройка Параметры Приложения Начальные значения Гаммакаротаж).

### <span id="page-23-0"></span>Испытание радиальным прессиометром

Позволяет определить модуль деформации по результатам испытания грунта радиальным прессиометром.

#### *Нормативные документы*

*ГОСТ 20276.2-2020*

#### *Ввод данных*

- Ввести номер точки испытания (необязательно).

- Выбрать дату испытания (необязательно). По умолчанию устанавливается текущая дата на момент ввода данных.

- Указать глубину, на которой производится испытание.

- Указать радиус / диаметр прессиометра (в зависимости от настроек).
- Указать корректирующий коэффициент.
- Выбрать зонд, с предварительно настроенной тарировкой (необязательно).
- Выбрать схему испытания с разгрузкой, при необходимости.

- Ввести значения замеров в таблицу в закладке «Данные» Замеры добавляются / удаляются с помощью кнопок на панели инструментов.

#### *Результаты*

- В закладке «Данные» выбираются два замера, по которым определяется осредняющая прямая для графика, по которой определяется модуль деформации.

- Закладка «Результаты» позволяет просмотреть график зависимости горизонтальных перемещений грунта от горизонтального давления и рассчитанные величины модуля деформации.

#### *Ведомости*

По результатам испытания грунта радиальным прессиометром можно вывести следующие ведомости:

1. Результаты определения модуля деформации прессиометрий

- 1. Точности величин (Настройка Параметры Приложения Точности Прессиометрия).
- 2. Выбор единиц давления Мпа / кПа (Настройка Параметры Приложения Точности Прессиометрия).
- 3. Выбор характеристика размера прессиометра для ввода в испытание радиус или диаметр. (Настройка – Параметры – Приложения – Начальные значения – Прессиометрия).
- 4. Марка установки, для вывода в ведомости ЦВИ Геонадзора в виде примечания (Настройка – Параметры – Приложения – Начальные значения – Прессиометрия).

## <span id="page-24-0"></span>Дилатометр

Позволяет определить модуль деформации дисперсных грунтов испытанием расклинивающим дилатометром.

*Нормативные документы* 

*СТО 60284311-005-2015*

#### *Ввод данных*

#### **1. Вручную**

- Создать новое испытание.

- Ввести номер точки зондирования (необязательно). По умолчанию задаётся номер выработки.

- Выбрать дату испытания (необязательно). По умолчанию устанавливается текущая дата на момент ввода данных.

- Задать постоянную дилатометра – коэффициент, учитывающий трение штанг о грунт.

- Указать интервал глубин, на котором проводилось испытание. Или задать начальную глубину и количество замеров.

- Нажать кнопку «Применить». Столбцы с номерами ИГЭ и глубинами будут сформированы автоматически.

- Внести данные замеров в таблицу.

- Значения модуля деформации будет рассчитано автоматически.

- Для ввода значения модуля деформации вручную – отметить пункт «Вручную Е».

#### **2. Загрузка из файла**

Данные можно загрузить из файлов, полученных на электронном регистраторе дилатомера. Поддерживается дилатометр РД-100.

#### *Ведомости*

По результатам испытания грунта дилатометром можно вывести следующие ведомости:

- 1. Результаты испытаний дилатометром.
- 2. Статистика по дилатометру.

#### *Настройки*

1. Шаг глубины опробования (Настройка – Параметры – Приложения – Начальные значения – Дилатометр).

### <span id="page-25-0"></span>Откачка

Позволяет определить понижение уровня воды в скважине и коэффициент фильтрации методом опытной откачки.

*Нормативные документы* 

*П-717-80*

#### *Ввод данных*

- Выбрать для какой скважины производилась опытная откачка: совершенная или несовершенная.

- Выбрать дату испытания (необязательно). По умолчанию устанавливается текущая дата на момент ввода данных.

- Выбрать время начала испытания (необязательно). По умолчанию устанавливается время на момент ввода данных.

- Выбрать тип напора воды: напорная или нет.

- Выбрать насос. Список насосов можно редактировать. Пункт информационный, для вывода в ведомости.

- Ввести дебит скважины.
- Ввести радиус влияния скважины.
- Ввести радиус фильтра.
- Ввести мощность вмещающего водоносного слоя.
- Ввести мощность горизонта грунтовых вод с учетом напора.
- В закладке «Откачка» внести данные измерений опытной откачки воды.
- В закладке «Откачка» внести данные восстановления уровня воды.

- Замеры можно удалять и/или добавлять с помощью пунктов контекстного меню «Удалить замер» и «Вставить замер». Новый замер вставляется перед замером, выбранным в данный момент.

- В закладке «Результаты» строятся графики понижения и повышения уровня воды и рассчитывается понижение уровня воды в скважине и коэффициент фильтрации.

#### *Ведомости*

По результатам опытной откачки можно вывести следующие ведомости:

1. Результаты наблюдений при откачке.

# <span id="page-26-0"></span>Сводные данные по объекту работ (Проходка)

## <span id="page-26-1"></span>Проходка

Показывает сводную информацию по результатам бурения.

#### *Данные*

#### **1. Данные распространения слоёв по всем выработкам объекта**

Показывает сводную таблицу распространения слоёв грунта по всем выработкам объекта. Можно сортировать по ИГЭ или по возрасту слоёв.

#### **2. Данные распространения уровней грунтовых вод**

Показывает сводную таблицу распространения уровней грунтовых вод по всем выработкам объекта.

#### **3. Данные по объемам работ**

Показывает сводную таблицу объёмов буровых работ для благоприятного и неблагоприятного периода года. Требуется задание региона в настройках объекта.

#### *Ведомости*

По данным раздела проходки можно вывести следующие ведомости:

- 1. Таблица распространения ИГЭ по данным проходки
- 2. Ведомость уровней подземных вод
- 3. Справка об объемах по бурению и проходке
- 4. Таблица распространения возрастов по данным проходки
- 5. Таблица водоносных горизонтов

# Подтопление

## <span id="page-27-1"></span><span id="page-27-0"></span>Подтопление

Позволяет провести оценку подтопляемости территории по сводным данным уровней воды всех выработок объекта.

#### *Нормативные документы*

#### СП 11-105-97 Часть II

Пособие по проектированию зданий и сооружений к СНиП 2.02.01-83, п.п. 2.94-2.104

#### *Ввод данных*

#### **1. Вручную**

- Выбрать класс капитальности сооружения.
- Выбрать природные условия территории.
- Выбрать категорию по водопотреблению.
- Выбрать схему расчёта.

- Для каждого водоносного горизонта задать критический уровень подтопления, в зависимости от выбранной схемы.

- При необходимости для каждого водоносного горизонта задать среднее значение (если автоматически подсчитанное не подходит).

#### **2. Загрузка из файла**

- Загрузка данных подтопления не предусмотрена. Данные берутся из введенных колонок выработок по объекту.

#### *Результаты*

- По введенным данным автоматически определяются критерий типизации территории по подтопляемости.

- Производится оценка территории по подтопляемости.
- Рассчитывается расчетный срок подтопления.
- Рассчитывается степень потенциальной подтопляемости.

#### *Ведомости*

По результатам расчёта подтопляемости можно вывести следующие ведомости:

1. Оценка подтопляемости

#### *Настройки*

1. Точности величин (Настройка – Параметры – Приложения – Точности – Подтопление).

# Лабораторные испытания

# <span id="page-28-1"></span><span id="page-28-0"></span>Сводка

Позволяет просмотреть в табличном виде результаты всех испытаний и опытов для выбранной пробы грунта и, при необходимости, задать их вручную.

Также позволяет вручную задать конкретный грунт по словарю, номер ИГЭ и будут ли характеристики выбранной пробы использоваться при расчёте статистики.

Расчётные характеристики в таблице обозначаются значком калькулятора. При задании значения расчётной характеристики вручную её значение **не будет** пересчитываться при изменении исходных данных.

#### *Структура сводки*

По умолчанию сводка разделена на группы характеристик, между которыми можно переключаться:

- 1. Грансостав
- 2. Физ. Свойства
- 3. Мех. Свойства
- 4. Свойства ММГ
- 5. Хим. свойства

Для настройки состава и группировки отображаемых характеристик можно использовать инструмент настройки структуры сводки.

Вызвать инструмент структуры можно с помощью кнопки «Структура…» на панели инструментов или пункта меню Проба – Изменить структуру сводки…».

В окне редактора сводки можно:

- Создать группу характеристик и дать ей название. В разделе «Сводка» появится новая вкладка.

- Перенести характеристику в выбранную группу. Нужно перетащить выбранную характеристику из одной группы в другую, удерживая нажатой левую кнопку мышки.

- Переопределить порядок вывода характеристик с помощью кнопок со стрелками вверх и вниз.

- Включить вывод характеристики в разделе «Сводка», поставив «галочку» около наименования характеристики.

- Выключить вывод характеристики в разделе «Сводка», убрав «галочку» около наименования характеристики.

## <span id="page-28-2"></span>Физика грунта

### <span id="page-28-3"></span>Определение физических характеристик грунта

Позволяет определить физические характеристики грунтов и провести классификацию грунта.

#### *Нормативные документы*

*ГОСТ 25100-2020, ГОСТ 5180-2015, 12536-2014, ГОСТ 34467-2018, ГОСТ 28622-2012, ГОСТ 23740- 2016*

#### *Ввод данных*

#### **1. Закладка «Карбонаты и гигроскопичность»**

Позволяет ввести данные опытов на определение гигроскопической влажности, плотности минеральной части (частиц) грунта, содержания карбонатов, содержания доломитов, размокаемости.

- Выбрать характеристику, которая будет определяться.

- Указать дату проведения испытания (необязательно). По умолчанию устанавливается текущая дата.

- При необходимости указать число замеров.
- Ввести данные испытания.
- При необходимости можно ввести результат испытания вручную.

#### **2. Закладка «Влажность и пластичность»**

Позволяет ввести данные опытов на определение природной плотности, природной влажности, влажности на границе текучести, влажности на границе раскатывания, влажности заполнителя крупнообломочного грунта.

- Выбрать характеристику, которая будет определяться.

- Указать дату проведения испытания (необязательно). По умолчанию устанавливается текущая дата.

- При необходимости указать число замеров.
- Ввести данные испытания.
- При необходимости можно ввести результат испытания вручную.

#### **3. Закладка «Грансостав»**

Позволяет ввести данные опытов на определение гранулометрического и микроагрегатного состава грунта, а также коэффициентов выветрелости и истираемости крупнообломочных грунтов.

- Указать дату проведения испытания (необязательно). По умолчанию устанавливается текущая дата.

- Выбрать характер грунта: окатанный или неокатанный.

- Ввести вес пробы. Поле для ввода веса определяется максимальным размером зерна грунта. В качестве веса комбинированной пробы указывается вес пробы взятой для ареометра ли пипетки.

- Ввести данные результатов ситового анализа.

- При необходимости ввести данные испытания ареометром или пипеточным методом. Фракция <0.005 ареометра оставлена для обратной совместимости с ранее выполненными проектами.

- Указать дату проведения испытания на истираемость и выветрелость (необязательно). По умолчанию устанавливается текущая дата.

- Выбрать число замеров для испытания на истираемость и выветрелость.

- Ввести данные замеров для испытания на истираемость и выветрелость.
- При необходимости можно ввести результат испытания вручную.
- Для просмотра состава и суммы фракций можно нажать кнопку «Сумма фракций» на панели инструментов.

#### **4. Закладка «Фильтрация»**

Позволяет ввести данные опытов на определение плотности максимально рыхлого грунта, плотности максимально плотного грунта, углов откоса и коэффициента фильтрации.

- Выбрать характеристику, которая будет определяться.

- Указать дату проведения испытания (необязательно). По умолчанию устанавливается текущая дата.

- При необходимости указать число замеров.

- Ввести данные испытания.
- При необходимости можно ввести результат испытания вручную.

#### **Для фильтрации**

- Выбрать метод проведения испытания:

Метод 1 – стационарный режим фильтрации при постоянном градиенте напора;

Метод 2 – нестационарный режим фильтрации при переменном градиенте напора.

- Выбрать состояние грунта, для которого проводится испытание.
- Выбрать число замеров (По ГОСТ положено не менее 5).
- Ввести данные испытания и замеров.

#### **5. Закладка «Органика»**

Позволяет ввести данные опытов на определение содержания растительных остатков, содержания органики или торфа, зольности торфа, степени разложения торфа, пучинистости, влажности при пучении.

- Выбрать характеристику, которая будет определяться.

- Указать дату проведения испытания (необязательно). По умолчанию устанавливается текущая дата.

- При необходимости указать число замеров.
- Ввести данные испытания.
- При необходимости можно ввести результат испытания вручную.

#### **6. Закладка «УЭП»**

Позволяет ввести данные опытов на определение удельной электрической проводимости, сухого остатка и ввода водородного показателя.

- Выбрать характеристику, которая будет определяться.
- Ввести данные испытания.
- Ввести значение водородного показателя.
- При необходимости можно ввести результат испытания вручную.

#### *Результаты*

- Результаты определения характеристик определяются автоматически.
- При необходимости можно ввести результат испытания вручную.

- Результаты определения коэффициента фильтрации показываются в отдельной закладке «Результат». По результатам испытания строится соответствующий график.

- Если данных достаточно, то происходит классификация грунта в описании пробы в верхней части окна. При добавлении или изменении данных наименование грунта автоматически изменяется.

- Для немедленного определения классификации можно нажать кнопку «Расчет» на панели инструментов.

#### *Ведомости*

По результатам определения физических характеристик грунта можно вывести следующие ведомости:

- 1. Список наименований грунтов
- 2. Ведомость физических свойств грунтов
- 3. Ведомость физ. Свойств грунтов (талые + мерзлые)
- 4. Ведомость физических свойств торфов
- 5. Ведомость физ-мех свойств грунтов
- 6. Характеристика размокания
- 7. Ведомость определения истираемости
- 8. Фильтрация (стационарный режим)
- 9. Фильтрация (нестационарный режим)

- 1. Точности величин (Настройка Параметры Приложения Точности Физика грунта).
- 2. Значения по умолчанию для опытов на определение влажности (Настройка Параметры Приложения – Начальные значения – Влажности)
- 3. Значения по умолчанию для опытов на гранулометрического состава(Настройка Параметры – Приложения – Начальные значения – Грансостав)
- 4. Значения по умолчанию для опытов на определение карбонатности (Настройка Параметры – Приложения – Начальные значения – Карбонатность)
- 5. Значения по умолчанию для опытов на определение плотностей (Настройка Параметры – Приложения – Начальные значения – Плотности)
- 6. Значения по умолчанию для опытов на определение торфов и органики (Настройка Параметры – Приложения – Начальные значения – Торфы)
- 7. Значения по умолчанию для опытов на определение коэффициентов фильтрации (Настройка – Параметры – Приложения – Начальные значения – Фильтрация)
- 8. Выбор характеристик для формирования описания грунта (Настройка Словари Лаборатория – Параметры классификации грунта…)

### <span id="page-32-0"></span>Стандартное уплотнение

Позволяет определить максимальную плотность сухого грунта и соответствующую ей влажность.

#### *Нормативные документы*

*ГОСТ 22733-2016*

#### *Ввод данных*

#### **1. Вручную**

- Указать дату проведения испытания (необязательно). По умолчанию устанавливается текущая дата.

- Ввести вес пробы грунта.
- При необходимости введите вес частиц размером более 10 мм.
- При необходимости введите вес частиц размером более 5 мм.

- Введите значение гигроскопической влажности (если она определялась при определении физических характеристик, то поле будет заполнено автоматически).

- Введите влажность отсеянных крупных частиц.
- Введите плотность крупных частиц.
- Укажите количество замеров.
- Введите данные замеров.

#### **2. Загрузка из файла**

Загрузка данных испытаний стандартного уплотнения в данный момент не предусмотрена.

#### *Результаты*

- В закладке «Результаты» строится график зависимости плотности от влажности. На нём же строится линия нулевого содержания воздуха. В случае несвязных грунтов на графике нужно указать точку отжатия воды для корректного расчёта.

- Значения максимальной плотности скелета и оптимальной влажности рассчитываются автоматически. При необходимости их можно ввести вручную.

- Содержание крупных частиц, максимальная плотность скелета с учётом крупных частиц, оптимальная влажность с учётом крупных частиц, коэффициент уплотнения, коэффициент относительного уплотнения будут рассчитаны автоматически. При необходимости значение содержания крупных частиц можно ввести вручную.

#### *Ведомости*

По результатам испытания на стандартное уплотнение можно вывести следующие ведомости:

1. Результаты стандартного уплотнения

## <span id="page-33-0"></span>Набухание

Позволяет определить показатели, характеризующие изменение объема глинистого грунта при водонасыщении (набухание). Определяемые параметры: свободное набухание, набухание под нагрузкой, давление набухания, влажность грунта после набухания.

*Нормативные документы* 

*ГОСТ 12248.6-2020*

#### *Ввод данных*

#### **1. Вручную**

- Выбрать структуру образца грунта: нарушенная или ненарушенная.
- Выбрать схему испытания: свободное или под нагрузкой.

- Указать дату начала испытания (необязательно). По умолчанию устанавливается текущая дата.

- Указать дату и время начала испытания (необязательно).
- Указать дату и время окончания испытания (необязательно).

- Выбрать прибор, на котором проводилось испытание (список приборов и их тарировку можно дополнять и изменять самостоятельно).

- Ввести условия опыта, если необходимо. Поле информационное и в расчёте не участвует.

- Ввести данные замеров (испытаний). Для свободного набухания одно испытание, для набухания под нагрузкой – в соответствии с ГОСТ или заданием. Перечень давлений по умолчанию можно настраивать.

#### **2. Загрузка из файла**

Загрузка данных для этого испытания в данный момент не предусмотрена.

#### *Результаты*

- В закладке «Результат» будет построен график зависимости относительной деформации набухания от вертикального давления.

- На основании графика будут рассчитаны значения свободного набухания и его влажности или давления набухания под нагрузкой.

- При необходимости результат расчёта можно ввести вручную.

#### *Ведомости*

По результатам испытания на набухание можно вывести следующие ведомости:

- 1. Результаты набухания грунта
- 2. Таблица набухания грунтов

- 1. Точности величин (Настройка Параметры Приложения Точности Компрессия).
- 2. Начальные значения данных испытания Настройка Параметры Приложения Начальные значения –Набухание).

### <span id="page-34-0"></span>Усадка

Позволяет определить показатели, характеризующие изменение объема глинистого грунта при высыхании (усадка). Определяемые параметры: усадка по высоте, по диаметру, по объему; влажность на пределе усадки.

*Нормативные документы* 

*ГОСТ 12248.6-2020*

#### *Ввод данных*

#### **1. Вручную**

- Выбрать структуру образца грунта: нарушенная или ненарушенная.

- Указать дату проведения испытания (необязательно). По умолчанию устанавливается текущая дата.

- Ввести условия опыта, если необходимо. Поле информационное и в расчёте не участвует.
- Указать количество замеров (испытаний).
- Ввести данные замеров (испытаний).

#### **2. Загрузка из файла**

Загрузка данных для этого испытания в данный момент не предусмотрена.

#### *Результаты*

- В закладке «Результат» будут рассчитаны значения относительной усадки по высоте, диаметру и объему.

- В закладке «Результат» будет построен график зависимости изменения объема образца от влажности.

- На основании графика будут рассчитано значение влажности на пределе усадки .

- При необходимости результат расчёта можно ввести вручную.

#### *Ведомости*

По результатам испытания на усадку можно вывести следующие ведомости:

1. Результаты усадки

- 1. Точности величин (Настройка Параметры Приложения Точности Усадка).
- 2. Начальные значения данных испытания Настройка Параметры Приложения Начальные значения –Усадка).

# <span id="page-35-0"></span>Механика грунта

### <span id="page-35-1"></span>Компрессия

Позволяет определить характеристики деформируемости дисперсных грунтов: одометрический модуль деформации, модуль деформации с учётом m<sub>oed,</sub> касательный одометрический модуль деформации, модуль деформации, соответствующий штамповому

Также можно определить параметры переуплотнения грунта: напряжение переуплотнения и коэффициент переуплотнения.

#### *Нормативные документы*

*ГОСТ 12248.4-2020, СП 22.13330.2016 раздел 5.3, приложение П.*

*ГОСТ 58326-2018*

#### *Ввод данных*

#### **1. Вручную**

- Выбрать шаблон испытания. В процессе ввода данных можно свободно изменять, добавлять или удалять ступени давления.

- Указать дату начала испытания (необязательно). По умолчанию устанавливается текущая дата.

- Указать дату и время начала испытания (необязательно).

- Указать дату и время окончания испытания (необязательно).

- Выбрать прибор, на котором проводилось испытание (список приборов и их тарировку можно дополнять и изменять самостоятельно).

- Указать состояние образца.

- Указать структуру грунта.

- При необходимости отметить, проводилось ли испытание по двум кривым или с разгрузкой.

- Указать высоту кольца или выбрать номер кольца, чтобы его высота определилась из ранее составленного словаря.

- Указать природное вертикальное напряжение.

- Внести значения замеров в таблицу.

- При необходимости, указать данные для определения плотности и влажности образца до и после опыта. Если эти показатели были определены вне программы, то их можно внести вручную.

#### **2. Загрузка из файла**

Данные можно загрузить из файлов, полученных на приборах для проведения испытаний методом компрессионного сжатия. Поддерживаются приборы НПП Геотек (АСИС). Недостающие данные вносятся вручную.

#### *Результаты*

- Для определения характеристик деформируемости в таблице с замерами в колонке «Расч.» следует определить интервал для расчёта. Результат будет выведен в закладке «Результат».

- По результатам введенных замеров, в закладке «Результат» строится график зависимости относительной вертикальной деформации от вертикального напряжения.

- По результатам введенных замеров, в закладке «Результат» строятся графики зависимости коэффициента пористости от вертикального напряжения и суммарной работы деформации на единицу объёма от вертикального напряжения.

- Для получения результатов определения переуплотнения на графике по методу Казагранде следует определить положение точки B (точка перегиба). Также можно поправить положение касательной F (касательная к линейному участку кривой, соответствующая главной компрессионной ветви).

#### *Ведомости*

По результатам компрессионного испытания можно вывести следующие ведомости:

- 1. Результаты компрессионного сжатия.
- 2. Результаты компрессионного сжатия с разгрузкой
- 3. Компрессия и срез на одном бланке
- 4. Переуплотнение грунта методом компрессионного сжатия

- 1. Точности величин (Настройка Параметры Приложения Точности Компрессия).
- 2. Шаблон ступеней давления для твердых грунтов (Настройка Параметры Приложения Начальные значения – Компрессия).
- 3. Шаблон ступеней давления для мягкопластичных грунтов (Настройка Параметры Приложения – Начальные значения – Компрессия).
- 4. Давление определения просадки (Настройка Параметры Приложения Начальные значения – Компрессия).
- 5. Масштаб графиков по оси Y (Настройка Параметры Приложения Начальные значения – Компрессия).
- 6. Шаг считывания данных (Настройка Параметры Приложения Начальные значения Компрессия).

## <span id="page-37-0"></span>Консолидация

Позволяет определить коэффициент фильтрационной (первичной) консолидации и коэффициент вторичной консолидации по результатам компрессионных испытаний.

#### *Нормативные документы*

*ГОСТ 12248.4-2020*

#### *Ввод данных*

#### **1. Вручную**

- Ввести дату и время начала испытания. Дата и время окончания будут рассчитаны автоматически.

- Указать начальную высоту образца.

- Указать конечную высоту образца (после опыта).

- Указать давление предварительного уплотнения (необязательно). Эта величина обычно равна бытовому давлению.

- Кольцо??.

- Указать постоянное давление, при котором производится испытание.

- Указать температуру, при которой производится испытание.

- Внести значения замеров в таблицу. Вносится деформация и время. Для деформации предусмотрены две колонки. Это позволяет использовать приборы с двумя датчиками деформации. Для приборов с одним датчиков деформации заполняется только одна колонка, вторая игнорируется.

#### **2. Загрузка из файла**

Данные можно загрузить из файлов, полученных на установках для проведения испытаний методом компрессионного сжатия. Поддерживаются приборы НПП Геотек (АСИС).

#### *Результаты*

- По результатам введенных замеров, в закладках «Результат» строятся две кривые консолидации (методом квадратного корня из времени и логарифмическим методом)

- В закладке, с кривой консолидации, простроенной методом квадратного корня из времени, нужно указать на графике две точки, определяющие ту часть кривой, по которой будет произведено определение коэффициента фильтрационной (первичной) консолидации.

- В закладке, с кривой консолидации, простроенной логарифмическим методом, нужно указать на графике две точки, определяющие ту часть кривой, по которой будет произведено определение коэффициента фильтрационной (первичной) консолидации и коэффициента вторичной консолидации.

#### *Ведомости*

По результатам испытания на консолидацию можно вывести следующие ведомости:

1. Результаты определения коэффициента фильтрационной консолидации

#### *Настройки*

1. Точности величин (Настройка – Параметры – Приложения – Точности – Консолидация).

## <span id="page-38-0"></span>Срез

Одноплоскостной срез позволяет определить сопротивление срезу дисперсного грунта. Используется для определения таких параметров прочности грунта как эффективный угол внутреннего трения и эффективное удельное сцепление.

*Нормативные документы* 

*ГОСТ 12248.1-2020*

#### *Ввод данных*

Выбрать тип испытания: одноплоскостной срез.

#### **1. Вручную**

- Выбрать состояние грунта, для которого проводится испытание для консолидированного среза. Возможность выбора неконсолидированного среза оставлена для обратной соместимости с ранее выполненными испытаниями.

- Указать дату испытания (необязательно). По умолчанию устанавливается текущая дата.
- Выбрать условия проведения испытания: дренированное или недренированное.
- Выбрать структуру грунта.

- Выбрать прибор, на котором проводилось испытание (список приборов и их тарировку можно дополнять и изменять самостоятельно).

- Внести количество замеров (испытаний).
- Внести результаты испытаний в таблицу.
- Внести детализацию испытаний в таблицу.

#### **2. Загрузка из файла**

Данные можно загрузить из файлов, полученных на приборах для проведения испытаний методом компрессионного сжатия. Поддерживаются приборы НПП Геотек (АСИС). Недостающие данные вносятся вручную.

*Результаты* 

- В таблице детализации испытания.
- При необходимости, значение сопротивления срезу можно ввести вручную.

#### *Ведомости*

По результатам одноплоскостного среза можно вывести следующие ведомости:

- 1. Результаты одноплоскостного среза
- 2. Компрессия и срез на одном бланке

- 1. Точности величин (Настройка Параметры Приложения Точности Срез).
- 2. Значения данных испытания по умолчанию (Настройка Параметры Приложения Начальные значения – Срез).

## <span id="page-39-0"></span>Срез плашка по плашке

Одноплоскостной срез плашка по плашке позволяет определить остаточное сопротивление срезу глинистого грунта. Используется для определения таких параметров прочности грунта как остаточный угол внутреннего трения и остаточное удельное сцепление.

#### *Нормативные документы*

*ГОСТ 12248.1-2020*

#### *Ввод данных*

#### **1. Вручную**

- Указать дату испытания (необязательно). По умолчанию устанавливается текущая дата.
- Выбрать условия проведения испытания.
- Выбрать структуру грунта.

- Выбрать прибор, на котором проводилось испытание (список приборов и их тарировку можно дополнять и изменять самостоятельно).

- Внести количество замеров (испытаний).

- Внести результаты испытаний в таблицу: для естественной структуры грунта (1), по подготовленной поверхности (2), по смоченной поверхности (3)

#### **2. Загрузка из файла**

Загрузка данных испытания с приборов в данный момент не предусмотрена.

#### *Результаты*

- В закладке «Результаты» будут построены графики зависимости сопротивления грунта срезу от давления. Характеристики остаточной прочности будут определены автоматически.

- При необходимости, значение характеристик остаточной прочности можно ввести вручную.

#### *Ведомости*

По результатам одноплоскостного среза можно вывести следующие ведомости:

- 1. Результаты одноплоскостного среза
- 2. Компрессия и срез на одном бланке

- 1. Точности величин (Настройка Параметры Приложения Точности Срез).
- 2. Значения данных испытания по умолчанию (Настройка Параметры Приложения Начальные значения – Срез – Плашка по плашке).

### <span id="page-40-0"></span>3-осное сжатие

Позволяет определить характеристики деформируемости и прочности дисперсных грунтов: угол внутреннего трения, удельное сцепление, сопротивление недренированному сдвигу, модуль деформации, секущий модуль деформации, модуль деформации повторного нагружения, коэффициент поперечной деформации, угол дилатансии.

*Нормативные документы* 

*ГОСТ 12248.3-2020*

#### *Ввод данных*

#### **1. Вручную**

- Выбрать схему испытания: неконсолидированно-недренированную, консолидированнонедренированную, консолидированно-дренированную.

- Ввод данных осуществляется в закладке «Испытание».

- Указать дату проведения испытания (необязательно). По умолчанию устанавливается текущая дата.

- Выбрать прибор, на котором проводилось испытание (список приборов и их тарировку можно дополнять и изменять самостоятельно).

- Указать количество испытаний.
- При необходимости ввести площадь штока.
- При необходимости изменить площадь образца или оставить значение по умолчанию.
- При необходимости изменить высоту образца или оставить значение по умолчанию.
- Ввести значение природного вертикального напряжения.
- Ввести условия проведения испытания: всестороннее давление.
- Ввести размеры образца после обжатия, если они определялись.
- Ввести параметры образца, для которого проводился опыт.

- Ввести значения для расчёта поправки на упругие свойства оболочки или оставить значение по умолчанию.

- Ввести значения, полученных при проведении испытания, замеров.

#### **2. Загрузка из файла**

Данные можно загрузить из файлов, полученных на приборах для проведения испытаний методом компрессионного сжатия. Поддерживаются приборы НПП Геотек (АСИС).

Недостающие данные вносятся вручную.

#### *Результаты*

#### **1. Неконсолидированно-недренированная схема**

- В колонке Е нужно выбрать точку с давлением, соответствующим разрушению грунта. По умолчанию принимается последняя точка испытания.

- Расчёт сопротивления недренированному сдвигу произойдет автоматически. Его можно будет увидеть в закладке «Результат».

#### **2. Консолидированно-недренированная схема**

- В условиях проведения испытания нужно выбрать пункт «Для построения кругов Мора». Испытаний нужно не менее 3-х.

- Расчёт угла внутреннего трения и удельного сцепления, а также построение графиков произойдет автоматически. Его можно будет увидеть в закладке «Результат».

#### **3.1 Консолидированно-дренированная схема, прочность**

- В условиях проведения испытания нужно выбрать пункт «Для построения кругов Мора». Испытаний нужно не менее 3-х.

- Расчёт угла внутреннего трения и удельного сцепления, а также построение графиков произойдет автоматически. Его можно будет увидеть в закладке «Результат».

#### **3.2 Консолидированно-дренированная схема, деформационные характеристики**

- В условиях проведения испытания нужно выбрать пункт «Для расчёта Edef и Nu». Интервалы для расчёта, соответствующие ГОСТ, будут определены автоматически.

- При необходимости можно указать интервалы для расчёта вручную. Для расчёта модуля деформации нужно выбрать значения в таблице замеров в колонке Е. Для расчёта коэффициента поперечной деформации – в колонке Nu. Также эти значения можно указать вручную на графиках в соответствующих закладках.

- В условиях проведения испытания можно выбрать пункт «Для расчёта угла дилатансии». После этого в закладке «Угол дилатансии» на графиках нужно указать подходящую точку для расчёта.

- Расчёт модуля деформации, секущего модуля деформации, модуля деформации повторного нагружения, коэффициента поперечной деформации, угла дилатансии, а также построение графиков произойдет автоматически. Его можно будет увидеть в закладке «Результат».

#### *Ведомости*

По результатам 3-осного сжатия можно вывести следующие ведомости:

1. Результаты испытания грунта методом трехосного сжатия.

- 1. Точности величин (Настройка Параметры Приложения Точности 3-осное сжатие).
- 2. Настройки испытания по умолчанию (Настройка Параметры Приложения Начальные значения – 3-осное сжатие). Здесь можно задать параметры, заполняемые в испытании по умолчанию. Также здесь задаются масштабы графиков.
- 3. Включить показ замеров в отчётах. (Настройка Параметры Приложения Начальные значения – 3-осное сжатие).

## <span id="page-42-0"></span>Методика ДальНИИС

Позволяет определить характеристики прочности и сжимаемости крупнообломочных грунтов с пылеватым и глинистым заполнителем и пылеватых и глинистых грунтов с крупнообломочными включениями.

#### *Нормативные документы*

*Методическое пособие ДальНИИС Госстроя СССР 1989 г.*

#### *Ввод данных*

В свойствах пробы должно быть указано, что будет использоваться методика ДальНИИС. В этом случае меняется состав закладки «Грансостав».

При вводе данных рекомендуем руководствоваться методическим пособием и примерами из него, так как методика очень требовательна к исходным данным.

#### **1. Закладка «Грансостав»**

Позволяет ввести данные опытов на определение гранулометрического и микроагрегатного состава грунта, а также коэффициентов выветрелости и истираемости крупнообломочных грунтов.

- Указать дату проведения испытания (необязательно). По умолчанию устанавливается текущая дата.

- Выбрать характер грунта: окатанный или неокатанный.

- Ввести вес пробы. Поле для ввода веса определяется максимальным размером зерна грунта. В качестве веса комбинированной пробы указывается вес пробы взятой для ареометра ли пипетки.

- Ввести данные результатов ситового анализа.

- Выбрать способ расчета удельного сцепления и угла внутреннего трения: по формуле или графику.

- При необходимости ввести данные испытания ареометром или пипеточным методом. Фракция <0.005 ареометра оставлена для обратной совместимости с ранее выполненными проектами.

- Указать дату проведения испытания на истираемость и выветрелость (необязательно). По умолчанию устанавливается текущая дата.

- Выбрать число замеров для испытания на истираемость и выветрелость.

- Ввести данные замеров для испытания на истираемость и выветрелость.
- При необходимости можно ввести результат испытания вручную.

- Для просмотра состава и суммы фракций можно нажать кнопку «Сумма фракций» на панели инструментов.

#### *Результаты*

- Результаты определения характеристик прочности и сжимаемости определяются автоматически. Их можно увидеть в разделе «Сводка».

- При необходимости можно ввести результат испытания вручную.

- В случае отсутствия результата расчёта следует тщательно проверить исходные данные. Также можно проконсультироваться с логом расчёта характеристик по методике ДальНИИС - DalNIIS.log, который по умолчанию находится в папке Editor в каталоге данных программе (расположение указывается при установке).

- Для немедленного расчёта можно нажать кнопку «Расчет» на панели инструментов.

#### *Ведомости*

По результатам определения физических характеристик грунта можно вывести следующие ведомости:

1. Ведомость физических свойств грунтов (методика ДальНИИС).

# <span id="page-44-0"></span>Мерзлые грунты

## <span id="page-44-1"></span>Физика грунта ММГ

Позволяет определить дополнительные физические характеристики многолетнемёрзлых грунтов и провести классификацию грунта.

#### *Нормативные документы*

*ГОСТ 25100-2020, ГОСТ 5180-2015, 12536-2014, ГОСТ 34467-2018, ГОСТ 28622-2012, ГОСТ 23740- 2016*

#### *Ввод данных*

В свойствах пробы должно быть указано, что образец грунта – мерзлый. В этом случае появляется дополнительная закладка «Плотность» и меняется состав закладки «Влажность и пластичность». Также из закладки «Грансостав» убирается раздел для определения истираемости и выветрелости грунта.

Все остальные характеристики определяются так же, как для талых грунтов.

#### **1. Закладка «Плотность»**

Позволяет ввести данные опытов на определение плотности мёрзлого грунта, плотности между ледяными включениями, влажности между ледяными включениями.

- Выбрать характеристику, которая будет определяться.

- Указать дату проведения испытания (необязательно). По умолчанию устанавливается текущая дата.

- При необходимости указать число замеров.
- Ввести данные испытания.
- При необходимости можно ввести результат испытания вручную.

#### **2. Закладка «Влажность и пластичность»**

Позволяет ввести данные опытов на определение общей влажности, влажности на границе текучести, влажности на границе раскатывания, влажности заполнителя крупнообломочного грунта, влажности за счёт незамерзшей воды, температуры начала замерзания грунта.

- Выбрать характеристику, которая будет определяться.
- Указать дату проведения испытания (необязательно). По умолчанию устанавливается текущая дата.
- При необходимости указать число замеров.
- Ввести данные испытания.
- При необходимости можно ввести результат испытания вручную.

#### *Результаты*

- Результаты определения характеристик определяются автоматически.
- При необходимости можно ввести результат испытания вручную.

- Если данных достаточно, то происходит классификация грунта в описании пробы в верхней части окна. При добавлении или изменении данных наименование грунта автоматически изменяется.

- Для немедленного определения классификации можно нажать кнопку «Расчет» на панели инструментов.

#### *Ведомости*

По результатам определения физических характеристик многолетнемёрзлого грунта можно вывести следующие ведомости:

- 1. Все отчёты для талых грунтов
- 2. Ведомость физических свойств ММГ

- 1. Точности величин (Настройка Параметры Приложения Точности ММГ).
- 2. Значения по умолчанию для опытов на определение влажности (Настройка Параметры Приложения – Начальные значения – Влажности)
- 3. Значения по умолчанию для опытов на гранулометрического состава(Настройка Параметры – Приложения – Начальные значения – Грансостав)
- 4. Значения по умолчанию для опытов на определение карбонатности (Настройка Параметры – Приложения – Начальные значения – Карбонатность)
- 5. Значения по умолчанию для опытов на определение плотностей (Настройка Параметры – Приложения – Начальные значения – Плотности)
- 6. Значения по умолчанию для опытов на определение торфов и органики (Настройка Параметры – Приложения – Начальные значения – Торфы)
- 7. Значения по умолчанию для опытов на определение коэффициентов фильтрации (Настройка – Параметры – Приложения – Начальные значения – Фильтрация)
- 8. Выбор характеристик для формирования описания грунта (Настройка Словари Лаборатория – Параметры классификации грунта…)
- 9. Определение засоления (Настройка Параметры Приложения Начальные значения ММГ)

### <span id="page-46-0"></span>Срез по поверхности смерзания

Одноплоскостной срез по поверхности смерзания позволяет определить сопротивление срезу мерзлого грунта, грунтового раствора и льда по поверхности смерзания с фундаментом или другим твёрдым материалом (Raf), сопротивление срезу мёрзлого грунта по поверхности смерзания с грунтом или грунтовым раствором (R<sub>sh</sub>), сопротивление срезу льда по поверхности смерзания с грунтом или грунтовым раствором  $(R_{\text{sh,i}})$ . Используется для определения таких параметров как условно-мгновенное значение сопротивления срезу (R<sub>afo</sub>) и предельно длительное значение сопротивления срезу  $(R_{af}$ ,  $R_{sh}$ ,  $R_{sh,i}$ ), а также угла внутреннего трения и удельного сцепления.

*Нормативные документы* 

*ГОСТ 12248.8-2020*

#### *Ввод данных*

Выбрать тип испытания: одноплоскостной срез по поверхности смерзания.

#### **1. Вручную**

- Выбрать сочетание поверхностей смерзания или пункт для условно-мгновенного среза.
- Указать дату испытания (необязательно). По умолчанию устанавливается текущая дата.
- Выбрать структуру грунта.
- Указать температуру грунта.
- Выбрать прибор, на котором проводилось испытание (список приборов и их тарировку можно дополнять и изменять самостоятельно).
- Внести детализацию испытания в таблицу.

#### **2. Загрузка из файла**

Данные можно загрузить из файлов, полученных на приборах для проведения испытаний методом среза. Поддерживаются приборы НПП Геотек (АСИС).

Недостающие данные вносятся вручную.

#### *Результаты*

- В таблице детализации испытания выбрать точку стабилизации деформации.
- При необходимости, значения сопротивления срезу можно ввести вручную.

#### *Ведомости*

По результатам одноплоскостного среза по поверхности смерзания можно вывести следующие ведомости:

1. Срез по поверхности смерзания

- 1. Точности величин (Настройка Параметры Приложения Точности Срез по поверхности смерзания).
- 2. Значения данных испытания по умолчанию (Настройка Параметры Приложения Начальные значения – Срез).

### <span id="page-47-0"></span>Испытание мёрзлых грунтов шариковым штампом

Позволяет определить значение предельно длительного значения эквивалентного сцепления мелких и пылеватых песков и глинистых грунтов.

#### *Нормативные документы*

*ГОСТ 12248.7-2020*

#### *Ввод данных*

#### **1. Вручную**

- Выбрать схему испытания: ускоренное или до достижения условной стабилизации.
- Задать количество испытаний
- Ввести данные испытаний

#### **2. Загрузка из файла**

Загрузка данных с приборов в данный момент не предусмотрена.

#### *Результаты*

- После ввода данных испытаний результат считается автоматически как среднее значение результатов всех испытаний.

- При необходимости значение предельно длительного эквивалентного сцепления можно задать вручную.

#### *Ведомости*

По результатам испытания шариковым штампом можно вывести следующие ведомости:

1. Шариковый штамп

- 1. Точности величин (Настройка Параметры Приложения Точности Шариковый штамп).
- 2. Настройки значений по умолчанию (Настройка Параметры Приложения Начальные значения – Шариковый штамп).

# <span id="page-48-0"></span>Скальный грунт

Позволяет ввести данные испытания скальных, полускальных и глинистых грунтов методом одноосного сжатия. Также уточняет или переопределяет классификацию грунта.

#### *Нормативные документы*

*ГОСТ 21153.2-84, ГОСТ 21153.3-85*

#### *Скальные и полускальные грунты*

#### **1. Испытание скальных или полускальных грунтов – Описание грунта**

- Указать дату начала испытания (необязательно). По умолчанию устанавливается текущая дата.

- Ввести необходимые физические свойства пробы грунта. По умолчанию данные берутся из ранее определённых в разделе физики грунта.

- При необходимости можно указать собственное наименование грунта в разделе «Наименование и описание грунта».

- Указать условия проведения испытаний (необязательно). Используются при выводе ведомости скального грунта.

- Ввести данные опыта на размокаемость и характер размокания (необязательно).

#### **2. Испытание скальных или полускальных грунтов – Замеры прочности**

- Выбрать состояния грунта, для которых проводились испытания.
- Выбрать форму образца грунта.
- Указать число замеров (испытаний).
- Внести данные замеров (испытаний).

- Предел прочности грунта на одноосное сжатие рассчитывается автоматически в закладке «Результаты».

#### *Глинистые грунты*

#### **1. Пункт**

#### Текст пункта

#### *Ведомости*

По результатам испытания скального грунта можно вывести следующие ведомости:

- 1. Результаты испытания скального грунта.
- 2. Ведомость испытаний скальных грунтов.

# <span id="page-49-0"></span>Soft Soil

Позволяет определить параметры слабого грунта: модифицированный коэффициент объемного сжатия, модифицированный коэффициент объемного расширения, модифицированный коэффициент ползучести и параметр трения по данным компрессионного испытания.

#### *Ввод данных*

#### **1. Исходные данные**

- Ввести параметры сопротивления сдвигу. Данные можно взять из уже проведённых испытаний на срез или 3-сного сжатия либо ввести вручную.

- Ввести коэффициент бокового давления.

- Ввести значение вертикального эффективного напряжения. Если оно было указано для компрессионного испытания, то будет заполнено автоматически.

- Ввести напряжения предуплотнения, если оно не определялось для компрессионного испытания.

#### **2. Параметры по компрессионному сжатию**

- Указать ступени нагрузки, для которых должен быть рассчитан модифицированный коэффициент объемного сжатия.

- Указать ступени нагрузки, для которых должен быть рассчитан модифицированный коэффициент объемного расширения.

#### **3. Сводная таблица**

Здесь можно в табличном виде просмотреть исходные данные и результаты расчёта всех параметров модели.

При необходимости их можно задать вручную.

#### *Ведомости*

По результатам расчёта можно вывести следующие ведомости:

- 1. Модель слабого грунта
- 2. Сводная ведомость для модели SS.

# <span id="page-50-0"></span>Hardening Soil

Позволяет определить параметры нелинейной модели грунтов по результатам испытаний компресионного и трехосного сжатия: степенной показатель зависимости жёсткости от напряжений, угол дилатансии, секущий модуль деформации при 50-процентной прочности, касательный одометрический модуль.

#### *Ввод данных*

#### **1. Исходные данные**

- Ввести параметры сопротивления сдвигу. Данные можно взять из уже проведённых испытаний на срез или 3-сного сжатия либо ввести вручную.

- Ввести опорные давления проведенных испытаний. По умолчанию берутся минимальное и максимальное давление из выбранных в испытании на трехосное сжатие.

- Ввести коэффициент бокового давления.

- Ввести значение вертикального эффективного напряжения. Если оно было указано для компрессионного испытания, то будет заполнено автоматически.

- Ввести напряжения предуплотнения, если оно не определялось для компрессионного испытания.

#### **2. Параметры по компрессионному сжатию**

- Здесь можно просмотреть результаты, рассчитанные по проведённому испытанию компрессионного сжатия.

- При необходимости значение напряжения предуплотнения можно ввести вручную.

#### **3. Параметры по трехосному сжатию**

- Здесь можно просмотреть результаты, рассчитанные по проведённому испытанию трёхосного сжатия.

- При необходимости значение секущего модуля деформации при опорном давлении, угла дилатансии и степенного показателя жёсткости можно ввести вручную.

#### **4. Угол дилатансии**

- Здесь можно просмотреть результаты определения угла дилатансии, рассчитанные по проведённому испытанию трёхосного сжатия.

- При необходимости значение угла дилатансии можно переопределить.

#### **5. Показатель степени m**

- Здесь можно просмотреть результаты степенного показателя жёсткости, рассчитанные по определенным одометрическим модулям полученным по результатам компрессионных испытаний.

- Вручную, значение степенного показателя жёсткости не задаётся.

#### **6. Сводная таблица**

Здесь можно в табличном виде просмотреть исходные данные и результаты расчёта всех параметров нелинейной модели.

При необходимости их можно задать вручную.

#### *Ведомости*

По результатам расчёта можно вывести следующие ведомости:

- 1. 3-осное и компрессионное испытания для модели HS.
- 2. 3-осное испытание для модели HS.
- 3. Компрессионное испытание для модели HS.
- 4. Сводная ведомость для модели HS.

#### *Настройки*

1. Точности величин (Настройка – Параметры – Приложения – Точности – Hardening Soil).

# <span id="page-52-0"></span>Химия грунта

Позволяет ввести данные химического анализа пробы грунта и определить показатели агрессивности к бетонам, ж/б конструкциям и оболочкам кабелей, степень засоленности, содержание гумуса, гипса, плотность катодного тока, удельное сопротивление.

#### *Нормативные документы*

*ГОСТ 31384-2017, СП 28.13330.2017, ГОСТ 31384-2008, СП 28.13330.2012, РД 34.20.508* 

#### *Ввод данных*

#### **1. Закладка «Описание пробы»**

- Указать дату анализа пробы.

- Типа грунта определяется автоматически, если для данной пробы достаточно данных для его классификации. При необходимости можно задать тип грунта по словарю.

- Выбрать зону влажности.

#### **2. Закладка «Анализ»**

- Ввести данные по определению содержания анионов и катионов. Ввод данных зависит от способа их определения (например: титрование, фотоколорометрия….).

- Ввести данные для определения водородного показателя.
- Ввести данные для определения содержания гипса.
- Ввести данные для определения сухого остатка.
- Ввести данные для определения плотности катодного тока.
- Ввести данные для определения удельного электрического сопротивления.

#### **3. Закладка «Результаты»**

- Здесь можно просмотреть результаты анализа содержания анионов и катионов, суммы ионов, величину сухого остатка, степень засоленности грунта, содержание гумуса, гипса, плотности катодного тока, удельного сопротивления.

- При необходимости можно ввести результаты вручную.

#### **3. Закладка «Заключение»**

- Здесь можно просмотреть заключение по засолению и агрессивности по результатам проведенного анализа грунта.

#### *Ведомости*

По результатам анализа химии воды можно вывести следующие ведомости:

- 1. Результаты химического анализа пробы грунта (одна проба над бланке)
- 2. Результаты химического анализа засоленности грунтов
- 3. Результаты определения коррозионной агрессивности грунтов к оболочке кабеля
- 4. Результаты определения коррозионной агрессивности грунтов к бетону
- 5. Результаты определения коррозионной агрессивности грунтов к углеродистой и низколегированной стали

#### *Настройки*

1. Точности величин (Настройка – Параметры – Приложения – Точности – Химия грунта).

- 2. Значения начальных данных анализа по умолчанию (Настройка Параметры Приложения – Начальные значения – Химия грунта).
- 3. Выбор нормативных документов, используемых при проведении анализа Настройка Параметры – Приложения – Начальные значения – Химия грунта).
- 4. Выбор дополнительных настроек, используемых при проведении анализа и выводе ведомостей (Настройка – Параметры – Приложения – Начальные значения – Химия грунта).

# <span id="page-54-0"></span>Химия воды

Позволяет ввести данные химического анализа пробы воды и определить показатели агрессивности к бетонам, металлоконструкциям и оболочкам кабелей, показатель жесткости, содержание гумуса и др.

#### *Нормативные документы*

*ГОСТ 31384-2017, СП 28.13330.2017, ГОСТ 31384-2008, СП 28.13330.2012, РД 34.20.508* 

#### *Ввод данных*

#### **1. Закладка «Описание пробы»**

- Задать лабораторный номер пробы
- Задать глубину отбора пробы
- Указать дату отбора пробы.
- Указать дату анализа пробы.
- Ввести характеристики пробы
- При необходимости добавить примечание.

#### **2.1 Закладка «Анализ» - Содержание солей**

- Ввести данные по определению содержания анионов и катионов. Ввод данных зависит от способа их определения (например: титрование, фотоколорометрия….).

- Ввести определение агрессивности с мрамором, если необходимо.
- Ввести водородный показатель.

#### **2.2 Закладка «Анализ» - Окисляемость, гумус**

- Ввести данные по окисляемости.
- Ввести данные по определению содержания гумуса.

#### **3. Закладка «Результаты»**

- Здесь можно просмотреть результаты анализа содержания анионов и катионов, суммы ионов, величину сухого остатка, свободной углекислоты, агрессивной углекислоты, окисляемости, общей щелочности, гумуса и жёсткости.

- При необходимости можно ввести результаты вручную.

#### **3. Закладка «Заключение»**

- Здесь можно просмотреть заключение по агрессивности по результатам проведенного анализа.

#### *Ведомости*

По результатам анализа химии воды можно вывести следующие ведомости:

1. Результаты химического анализа воды (одна проба над бланке)

- 1. Точности величин (Настройка Параметры Приложения Точности Химия воды).
- 2. Значения начальных данных анализа по умолчанию (Настройка Параметры Приложения – Начальные значения – Химия воды).

3. Выбор нормативных документов, используемых при проведении анализа Настройка – Параметры – Приложения – Начальные значения – Химия воды).

# <span id="page-56-0"></span>Статистика

Позволяет рассчитать статистику по объекту.

*Нормативные документы* 

*ГОСТ 20522-2012*

#### *Проведение расчёта*

#### **1. Настройка рассчитываемых значений**

- Набор рассчитываемых характеристик, их состав и порядок вывода определяется настройками. Для отдельных характеристик или разновидности грунта в целом допускается полностью отключить их расчёт, отключить расчёт коэффициента вариации, отключить расчёт расчётных значений. Также можно задать знак, для определения коэффициента надёжности или конкретное его значение.

- Для расчёта статистики частных значений характеристики должно быть не менее трёх. По умолчанию это количество равно пяти. Настройку можно изменять.

#### **2. Проведение расчёта**

- Если ранее статистика не рассчитывалась, то нажать кнопку «Рассчитать» в рабочей области.

- В окне параметров расчёта статистики при необходимости можно выбрать объединение ИГЭ в РГЭ.

- В окне параметров расчёта статистики при необходимости можно изменить способ расчёта удельного сцепления и угла внутреннего трения: по частным значениям удельного сцепления и угла внутреннего трения или по парам опытных значений сопротивления срезу и нормального напряжения.

- В окне параметров расчёта статистики можно выбрать доверительные вероятности, для которых будет осуществляться расчёт.

- В окне параметров расчёта статистики можно отключить отбраковку значений, производимую для исключения ошибок данных.

- Нужно нажать кнопку «Да» для расчёта статистики.

- Если статистика ранее была рассчитана, то будут показаны предыдущие результаты. Для повторного расчёта нужно нажать кнопку «Расчёт статистики» на панели инструментов.

- При внесении изменений в исходные данные статистика должна быть рассчитана заново.

#### *Результаты*

- В результате расчёта можно просмотреть таблицы результатов по каждому ИГЭ.

- При необходимости группы характеристик для конкретной пробы могут быть исключены. Для этого нужно щелкнуть правой кнопкой на любом значении характеристики из нужной группы для выбранной пробы и выбрать пункт «Исключить». Исключенные характеристики отмечаются серым цветом.

- Состав исключаемых групп можно настраивать с помощью кнопки «Исключение…» на панели инструментов.

- Для возобновления расчёта ранее исключенной группы характеристик следует щелкнуть правой кнопкой на любом значении характеристики из нужной группы для выбранной пробы и выбрать пункт «Вернуть».

#### *Ведомости*

По результатам расчёта статистики можно вывести следующие ведомости:

- 1. Ведомость физ-мех свойств + статистика
- 2. Нормативные показатели физических свойств мерзлых грунтов
- 3. Ведомость по методике ДальНИИС
- 4. Ведомости формата Excel по форме ЦВИ
- 5. Ведомости формата Excel с полным расчётом статистики

- 1. Настройка набора рассчитываемых характеристик (Настройка Словари Параметры статистической обработки). Позволяет настроить для каких характеристик будет рассчитываться статистика и какие показатели при этом будут считаться. Также здесь можно задавать знак для расчёта коэффициента надёжности или его конкретное значение.
- 2. Точности величин (Настройка Параметры Приложения Точности Статистика). Здесь можно настроить минимальное количество необходимых для расчёта статистики значений, способ расчёта среднего значения и точности используемых величин.

# <span id="page-58-0"></span>Виды работ

Позволяет оценить объем произведенных по выбранному заказу работ. Также позволяет внести данные о проведенных по плану испытаниях.

#### *Просмотр объёмов выполненных работ*

**1. Закладка «Виды работ»**

- В таблице отображается список видов работ с указанием количества проведенных соответствующих испытаний и номеров лабораторных проб, для которых эти испытания были проведены.

- Кнопка «Анализ» производит пересчёт объемов работ.

- Кнопка «Справочник» позволяет настроить список отображаемых видов работ и что в них должно быть включено.

#### *Ввод данных выполненных по плану работ*

#### **1. Закладка «Работы по плану» - закладка «Пробы грунта»**

Показывает таблицу скважин, проб грунта и видов испытаний. Позволяет отметить какие испытания были проведены.

#### **2. Закладка «Работы по плану» - закладка «Пробы воды»**

Показывает таблицу скважин, проб воды и видов испытаний. Позволяет отметить какие испытания были проведены.

#### *Ведомости*

Для этого раздела можно вывести следующие ведомости:

- 1. Справка об объёмах выполненных работ.
- 2. Объёмы работ.

# <span id="page-59-0"></span>Дополнительные возможности

### <span id="page-59-1"></span>Импорт данных

Позволяет импортировать объекты работ из имеющегося файла экспорта. **Экспорт должен быть произведён в программе той же версии или младше.**

#### *Создание файла импорта*

- Выбрать пункт меню Файл – Импорт…

- Выбрать формат файла экспорта. Рекомендуется формат JSON.

Указать путь и имя файла экспорта.

Нажать кнопку >>.

- Выбрать какие категории данных импортировать.

- Выбрать как обрабатывать данные при импорте:

Ни один из параметров не выбран - новые данные добавляются, совпадающие **не** переписываются данными из загружаемого файла.

«Обновлять существующие данные» - новые данные добавляются, совпадающие переписываются данными из загружаемого файла.

«Удалять элементы, отсутствующие в импортируемом файле» - новые данные добавляются, совпадающие переписываются данными из загружаемого файла, данные, которых нет в загружаемом файле удаляются.

- Нажать кнопку «Импорт.

- В окне «Импорт данных» выбрать как будут загружаться данные из файла. Инструкция приведена внизу окна.

Если такого объекта нет в БД, то он может быть выбран и отмечен черным цветом.

При выборе этого объекта в БД будет создан новый объект и данные загружены в него. Дублируется сообщением в нижней части окна.

При перетаскивании объекта в уже существующий объект БД его данные будут добавлены в существующий объект. При совпадении номеров выработок и проб их данные будут перезаписаны данными их загружаемого файла. Дублируется сообщением в нижней части окна.

Если объект нельзя выбрать и он отмечен серым цветом – в БД найдено однозначное соответствие (этот объект уже есть в БД) и данные будут загружены в него. Дублируется сообщением в нижней части окна.

Нажать кнопку >>. Проверить выбор и нажать кнопку «Далее->».

- По окончании импорта будет выведено сообщение об успешном завершении импорта.

- Если при импорте были ошибки, то следует сохранить протокол импорта, нажав кнопку «Протокол» и обратиться в техническую поддержку.

## <span id="page-60-0"></span>Экспорт данных

Позволяет экспортировать выбранные объекты работ для переноса в другую БД или передачи в другую организацию. **Нельзя использовать для резервного копирования!**

#### *Создание файла экспорта*

- Выбрать пункт меню Файл Экспорт…
- Выбрать какие категории данных экспортировать. Нажать кнопку >>.

- Выбрать объекты работ для экспорта. Можно выбрать группу объектов в списке и нажать кнопку «Выбрать» для группового выбора.

Можно выбрать группу объектов в списке и нажать кнопку «Очистить» для групповой отмены выбора.

Нажать кнопку >>.

- Выбрать формат файла экспорта. Рекомендуется формат JSON.

Указать путь и имя файла экспорта.

Нажать кнопку «Экспорт».

- По окончании экспорта будет выведено сообщение о создании файла экспорта.

# Настройки

## <span id="page-61-1"></span><span id="page-61-0"></span>Настройки

Позволяет задавать настройки поведения программы, проведения расчётов и вывода данных.

Также позволяет редактировать используемые при работе словари (грунтов, типов объектов, свай и т.п.)

#### *Изменение настроек*

- Выбрать пункт меню Настройка – Параметры – Приложения

- Раздел «Точности» позволяет задавать точность (округление) используемых величин.

- Раздел «Начальные» значения позволяет задавать значения по умоланию, используемые при проведениях испытаний.

- Раздел «Общие» позволяет задавать настройки объектов, отчётов и базы в целом.

#### *Работа со словарями*

- Выбрать пункт меню Настройка Словари.
- Выбрать нужный словарь.
- Добавить новые записи или отредактировать имеющиеся или удалить записи.
- Удаление используемых записей невозможно.